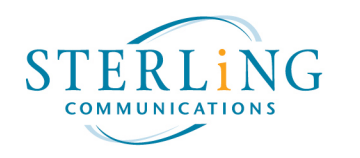

14945 SW Sequoia Parkway #110 Portland, OR 97224 sterling.net

503-968-8908 (phone) 503-270-5299 (fax)

## Mitel Softphone 911 Self-Registration Instructions

After signing into the Connect client, if using a softphone, you should see a Red explanation icon at the lower left bottom of the client.

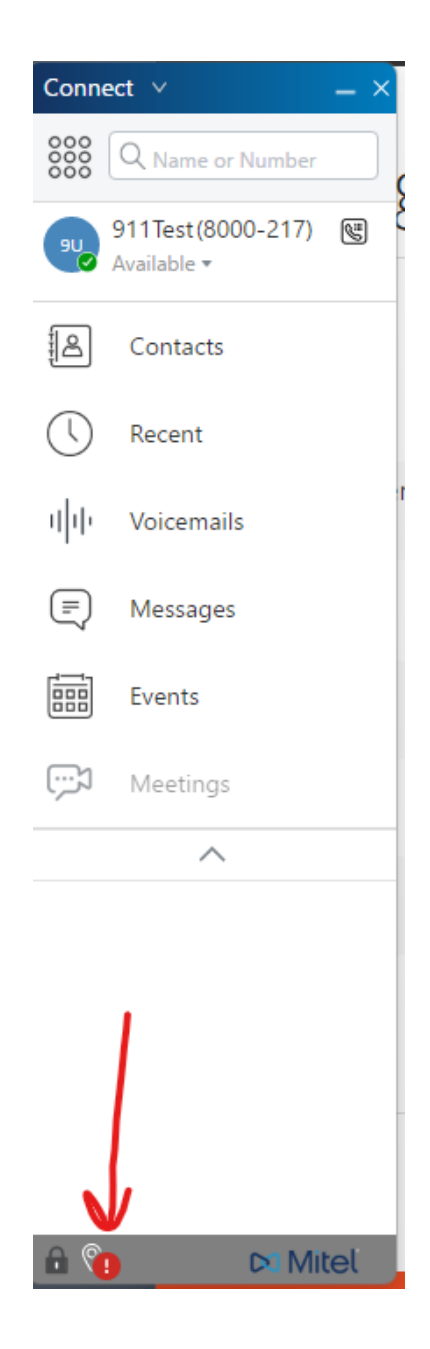

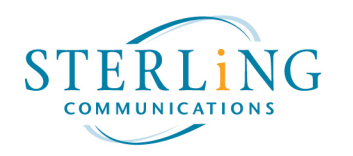

Clicking on the red "!" the first time, will give you the following pop up. Click on "Download" to install the Mitel Network Helper. You will be asked where to save the .msi file. Put it where you can access it and once the download has completed, double-click to install the app.

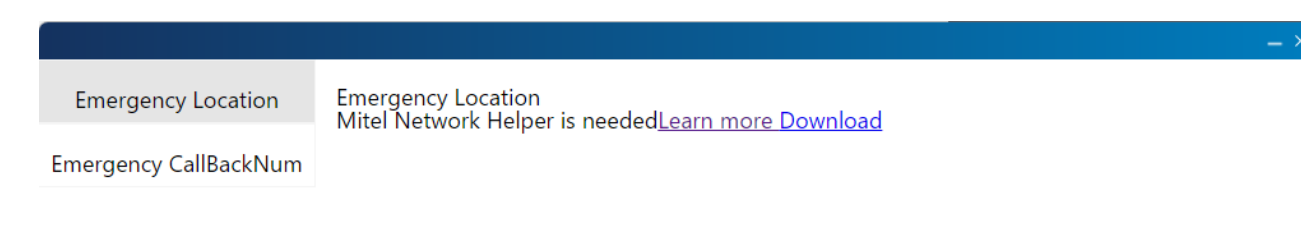

After clicking on the msi file, accept the user agreement and click on "Install".

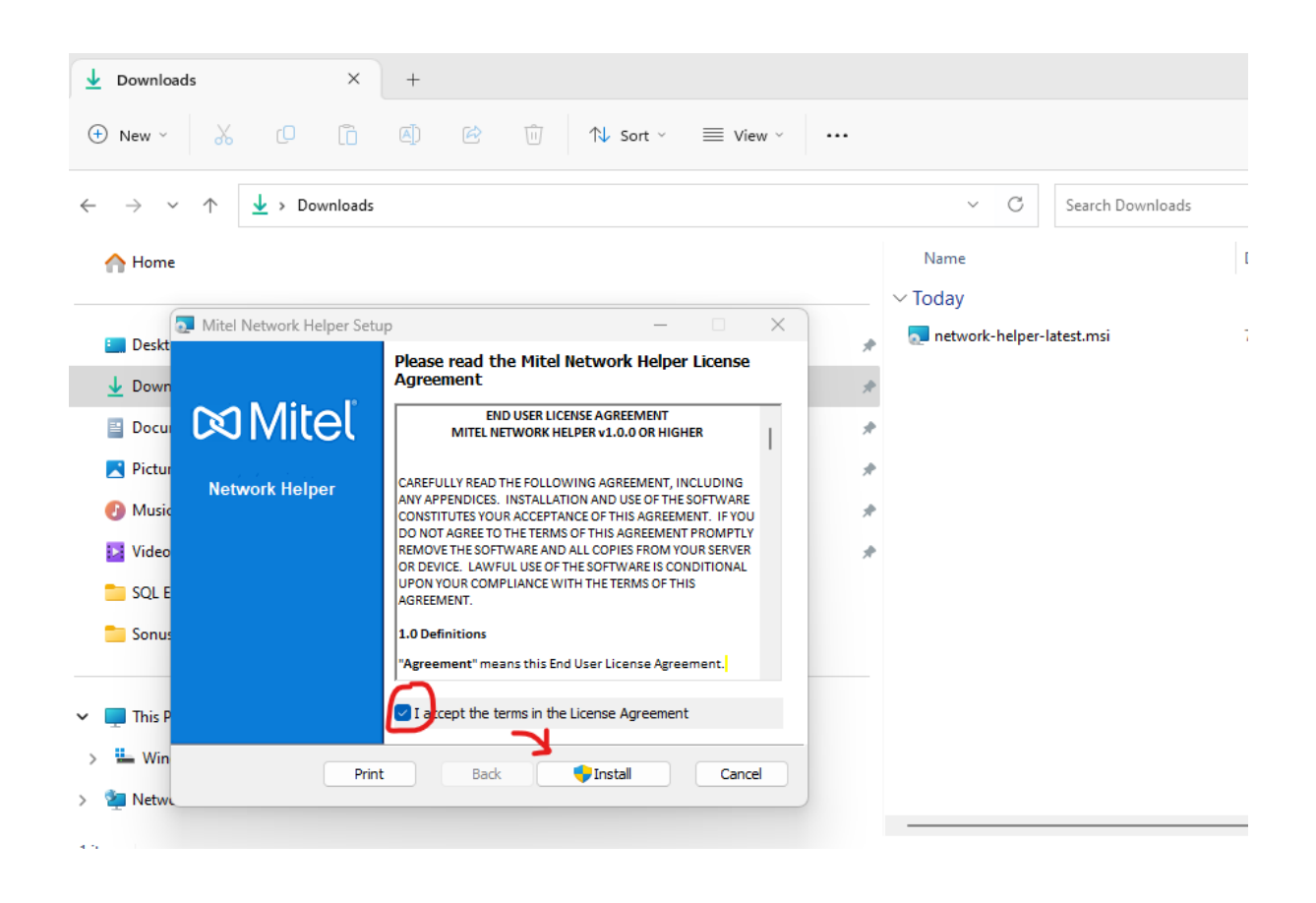

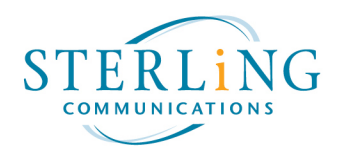

Once done, click "Finish". This will run silently in the System Tray, you will not notice anything.

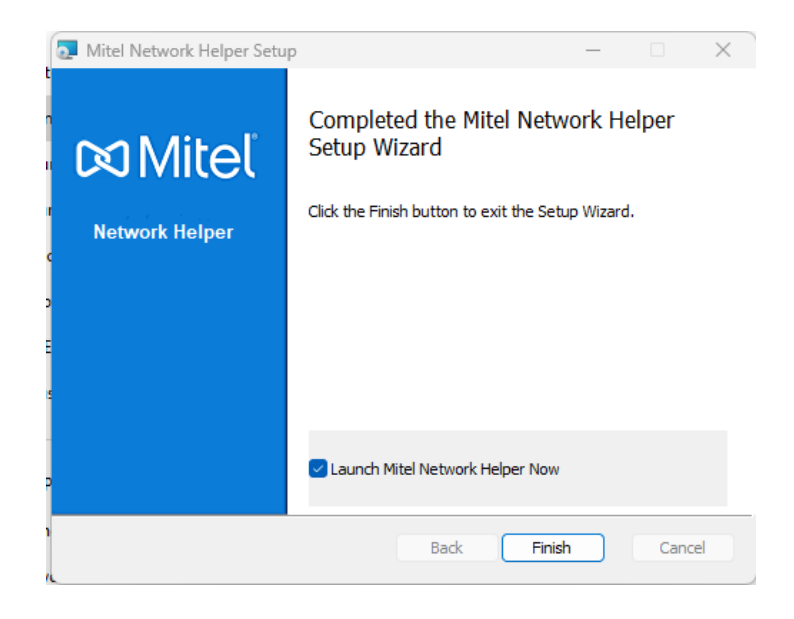

## **Note for Mac users:**

Once you are prompted to down load the Mitel Network Helper and it is installed, you will need to go to Finder-Applications and search for the MitelNetworkHelper.app. Double click on it to start this app. You will not notice anything on your screen, but the icon will appear at the top of your status bar.

Clicking on the Red "!" now will pop open another box where you can input your current address and give it a Location Name

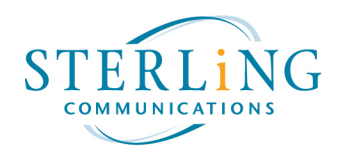

If it initially looks like the below snip, close it and click on the red "!" again. This is a known Mitel bug.

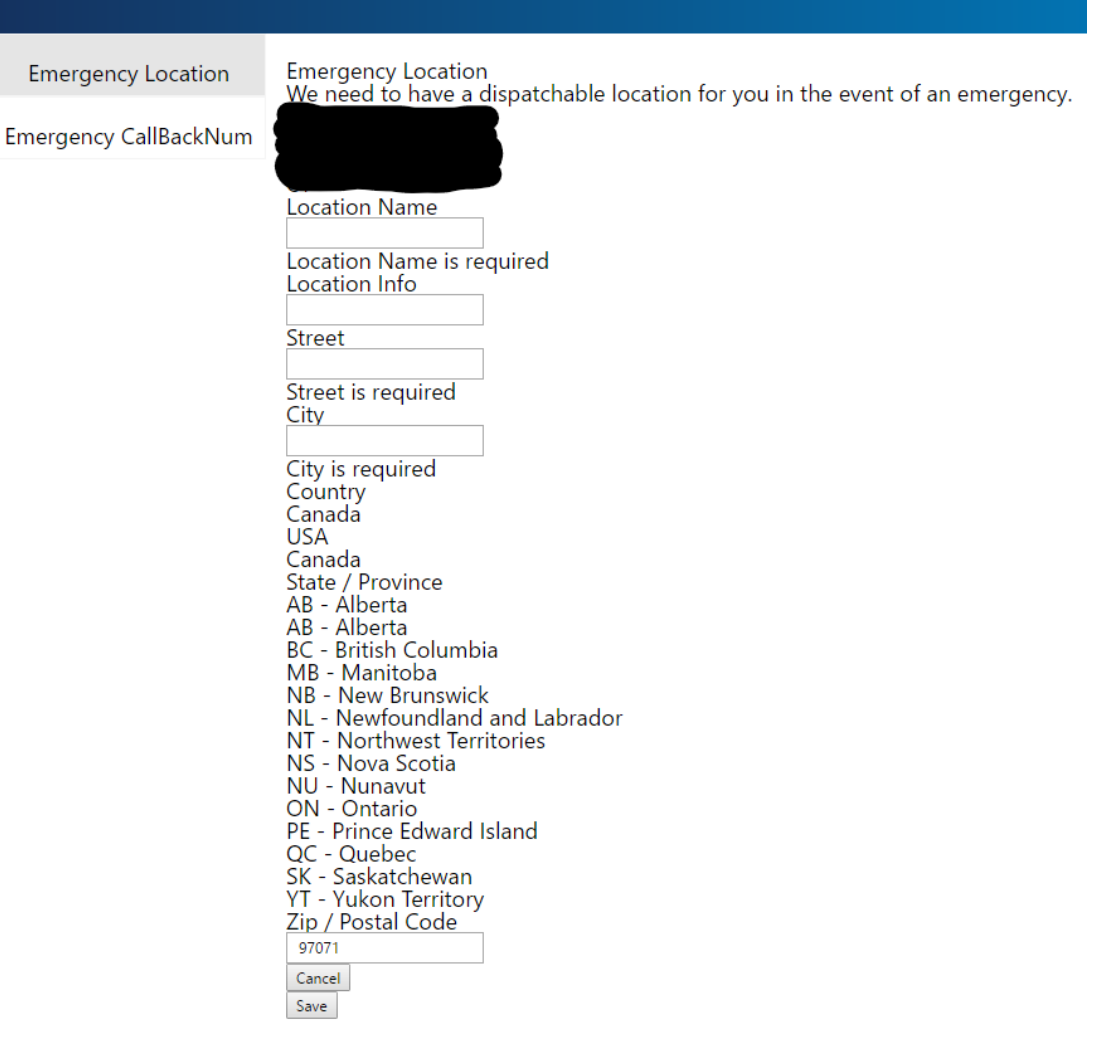

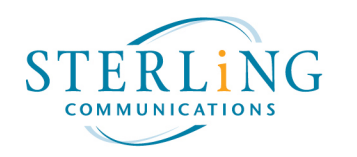

14945 SW Sequoia Parkway #110<br>Portland, OR 97224 sterling.net

It should look like the snip below. Fill in your information and click "Save". If your address has any errors you will be asked to correct them.

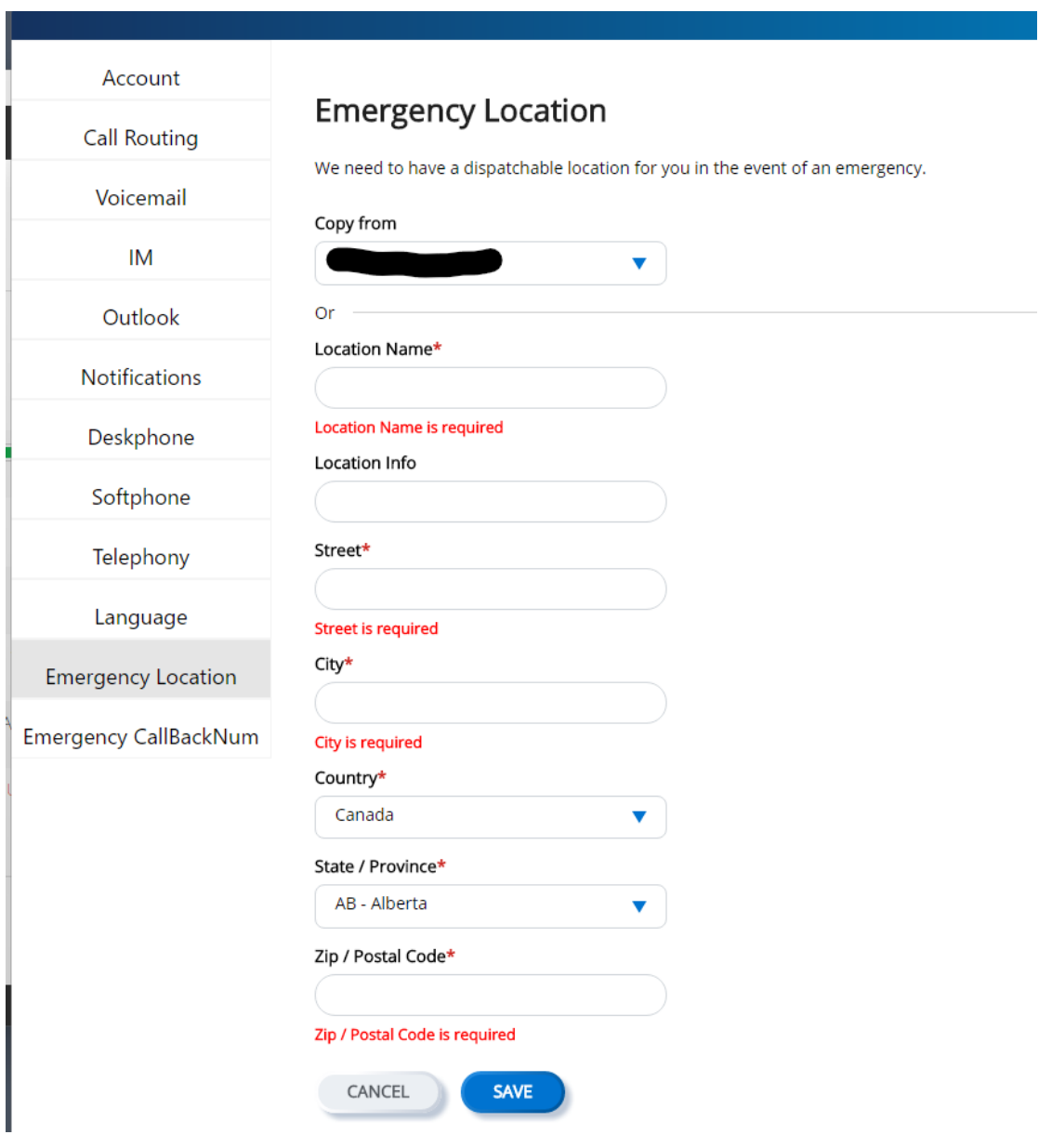

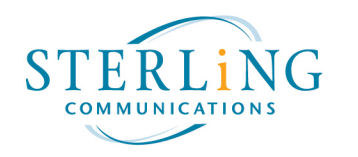

14945 SW Sequoia Parkway #110 Portland, OR 97224 sterling.net

503-968-8908 (phone) 503-270-5299 (fax)

These steps are for the initial use of your softphone, to get your geolocation in the event you would use it to dial 911 and then be disconnected from the local call center. Once you have input your address, the next time you sign into your softphone, you will be prompted to choose from a drop down list shown at the top of the above snip as "Copy From".

If you would prefer your callback number to be your cell or personal home landline, you may click on the left menu Item "Emergency CallbackNum" and input that info – Click Submit. Your DID will show as the CurrentCallbackNumber.

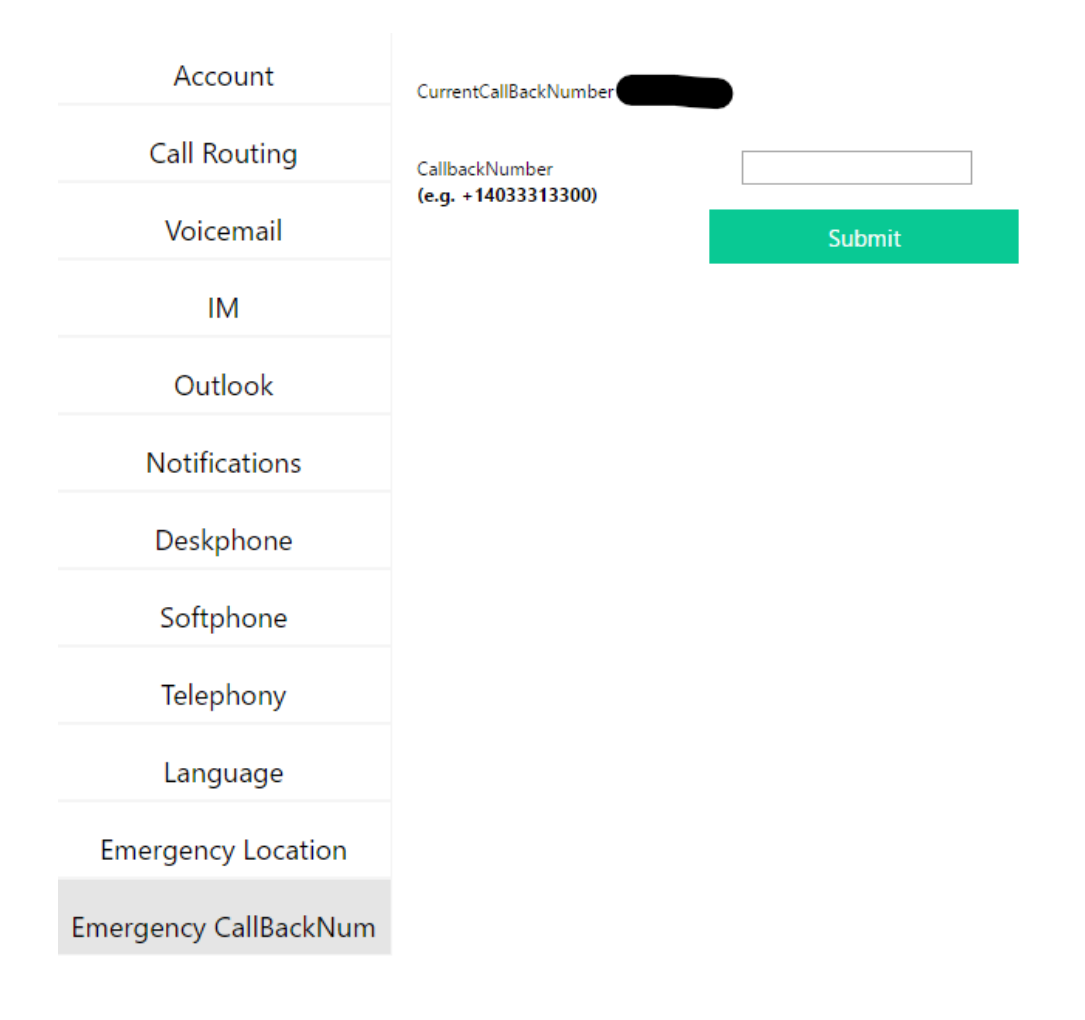